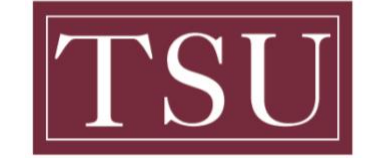

**TEXAS SOUTHERN UNIVERSITY** 

Office of Information Technology

## **Testing Audio Before Zoom Meetings**

## **Android Users**

## **Joining with device audio in a meeting**

**Step 1:** If this is the first Zoom meeting that you've joined, you will be asked to give access to your microphone.

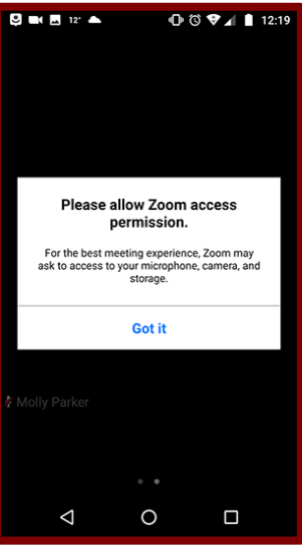

**Step 2:** When you join the meeting, you will be prompted to join the audio by using one of the following audio options:

- **Call via Device Audio**: Connects audio through the internet.
- **Dial in**: Provides options to dial into the Zoom Meeting via telephone.
- **Call My Phone**: Calls your phone to join the meeting.

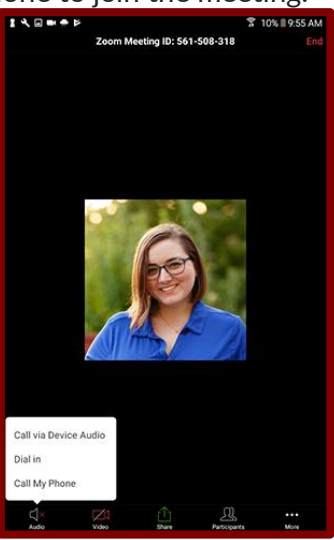

TSU - Office of Information Technology-Testing\_Audio\_Before\_Zoom\_Meetings\_Android

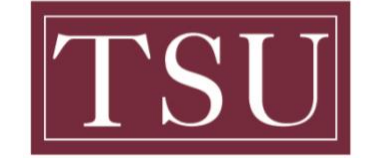

**TEXAS SOUTHERN UNIVERSITY** 

Office of Information Technology

## **Testing Audio Before Zoom Meetings**

*Step 3:* If you choose **Cancel**, you can open the prompt again by tapping **Audio**.

**Step 4:** Once connected, you will see the microphone icon to mute and unmute in the bottom left-hand corner.

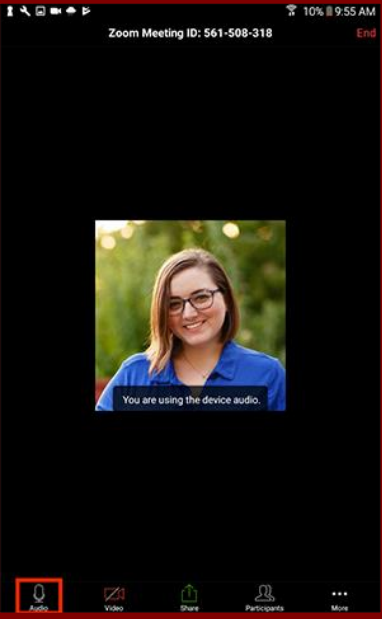

**Step 5:** If you need to join the audio with a different method, you can disconnect audio by tapping **More** and then **Disconnect Audio**.

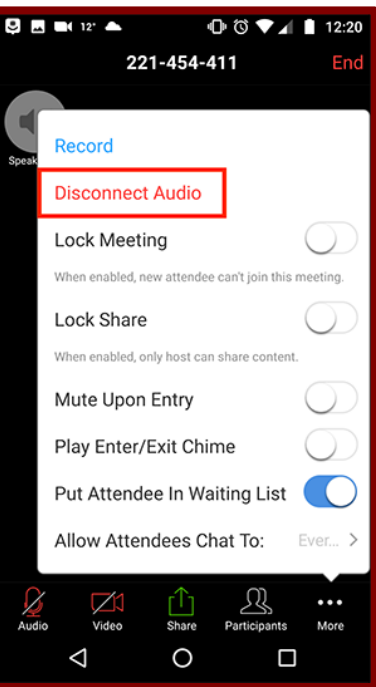

TSU - Office of Information Technology-Testing\_Audio\_Before\_Zoom\_Meetings\_Android